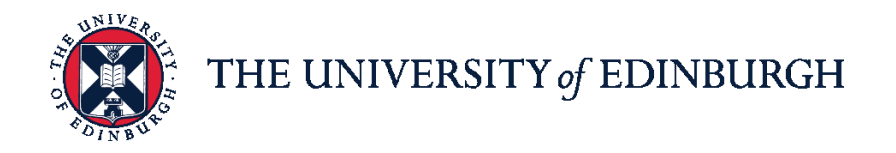

# **People and Money system**

We realise this formatting may not be accessible for all – to request this document in an alternative format please email or call [hrhelpline@ed.ac.uk.](mailto:hrhelpline@ed.ac.uk)

**Employee Guide- How to Refer A Candidate for A Job**

Employee

Estimated time to complete: 3 minutes

### In Brief…

This is a simple overview of the process.

1. From the Home page, click the **Navigator**  $\equiv$  menu on the top left icon.

1. Expand the My Client Groups section and click Hiring  $\frac{180}{100}$  Hiring

- 2. Then click **search** icon to view the list of job adverts.
- 3. Select and view the job advert.
- 4. To refer an internal candidate, click **Action**  $\left[\begin{array}{c} \text{Actions} \vee \\ \text{and} \end{array}\right]$  and select **Refer an Employee.**
- 5. In **Refer an Employee** page, find and select the employee name. Then, click **Continue**.
- 6. Fill in the **Referral Info** section. Then click **Submit**. The internal candidate will receive an invitation to apply notification/email.
- 7. To refer an external candidate, view the job advert. Click **Action**  $\left\lfloor \frac{\text{Actions} \vee \text{etcan}}{\text{then}} \right\rfloor$  then select **Refer a Candidate.**
- 8. In **Refer a Candidate** page, enter the email address. Then click **Continue**

.

Continue

- 9. In **Resume** area, use the "**Drag files here or click to add attachment**" hyperlink to upload the CV if available.
- 10.Fill in the referral information then click **Continue .**
- 11.The external candidate will receive an invitation to apply notification/email.

For detailed guidance, see the next section.

#### In Detail…

#### **View Job Advert**

- 1. From the Home page, click the **Navigator** menu on the top left icon.
- 2. Expand the **Me** section and click **Current Jobs**.

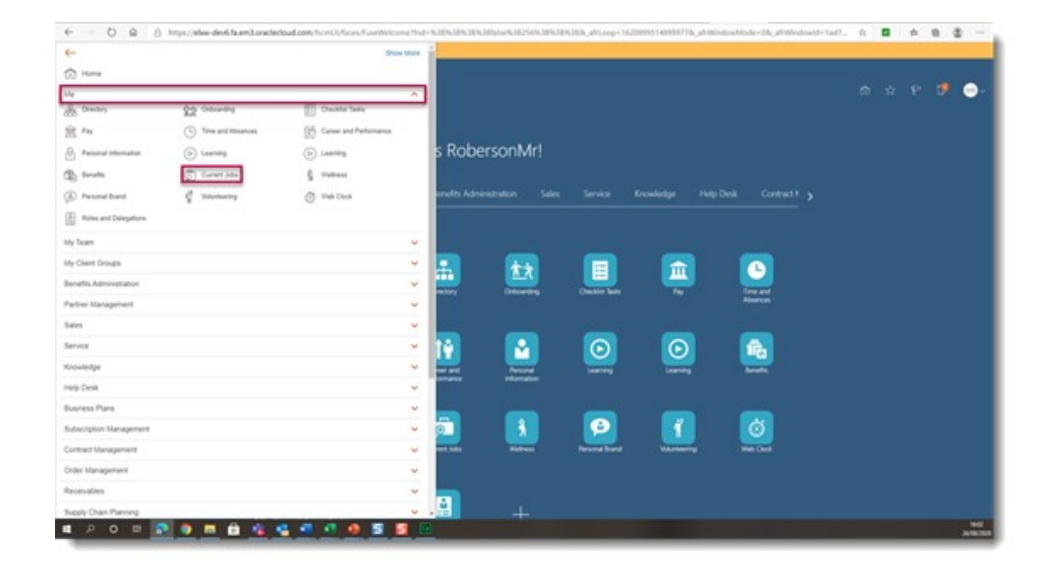

3. Set the Search Filters to view the list of **Job Adverts**.

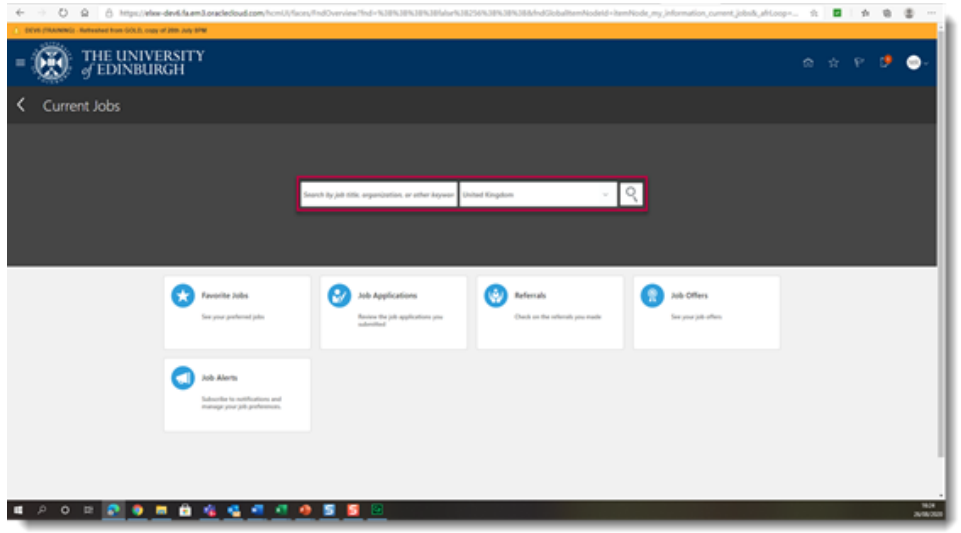

4. Select and view the **Job Advert**.

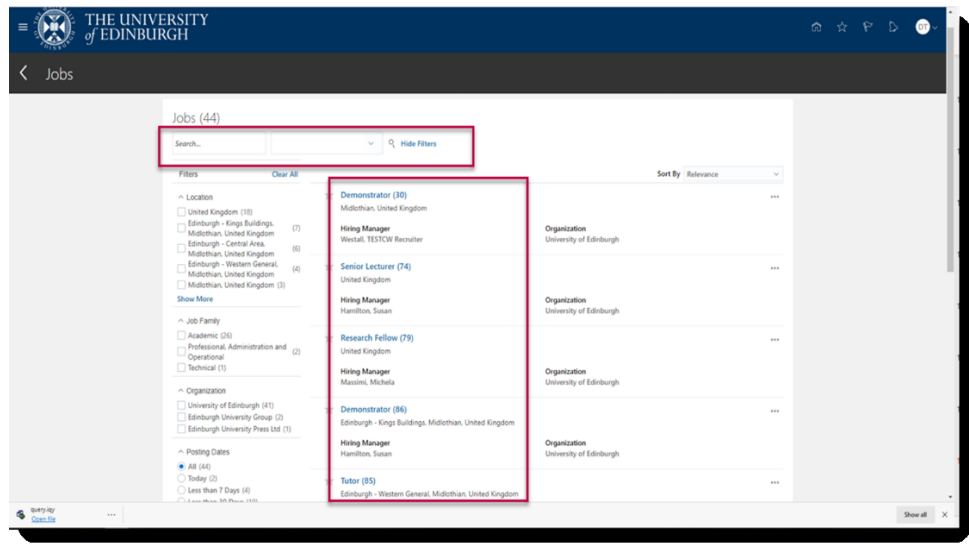

### **Refer Internal Candidate**

1. Click **Action** and select **Refer an Employee**.

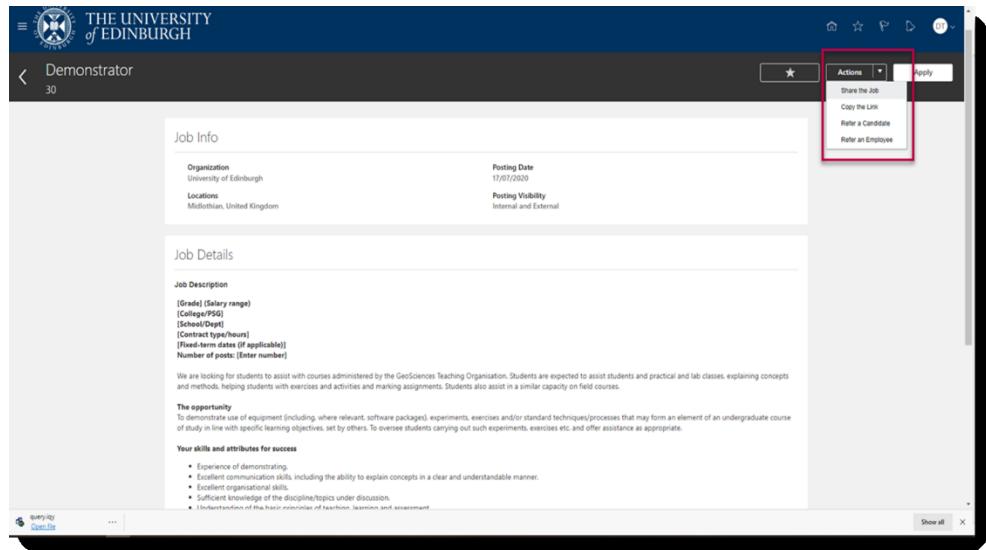

2. In **Refer an Employee** page, search for and select the employee name.

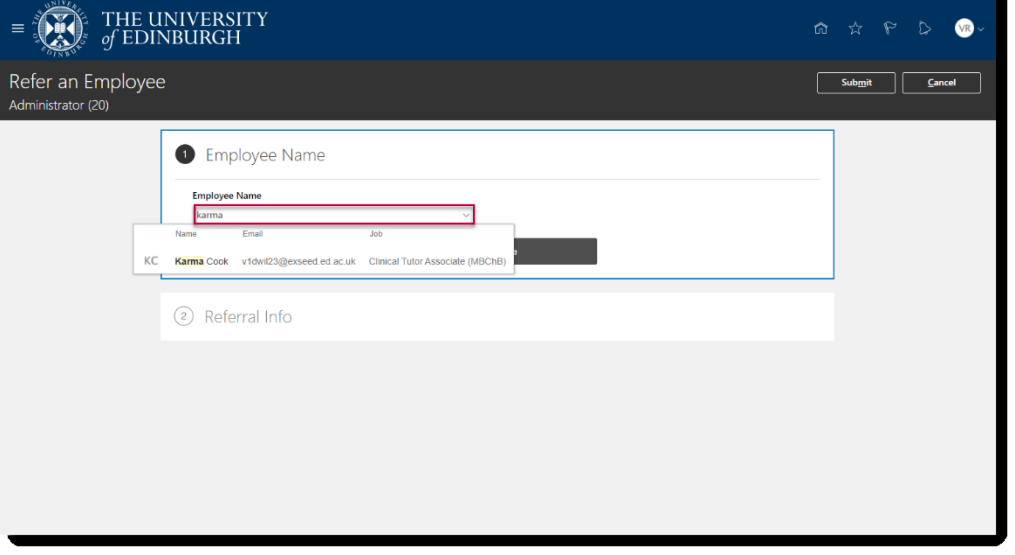

Begin typing the employee's name into the **Employee Name** field then select the correct employee from the dropdown list which appears

#### 3. Click **Continue**.

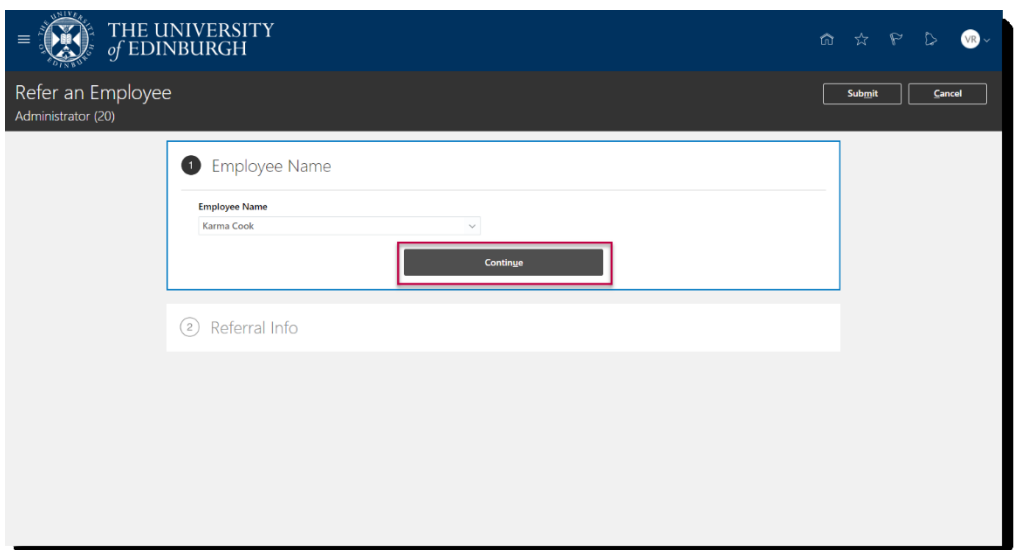

4. Fill in the **Referral Info** section then click **Submit**.

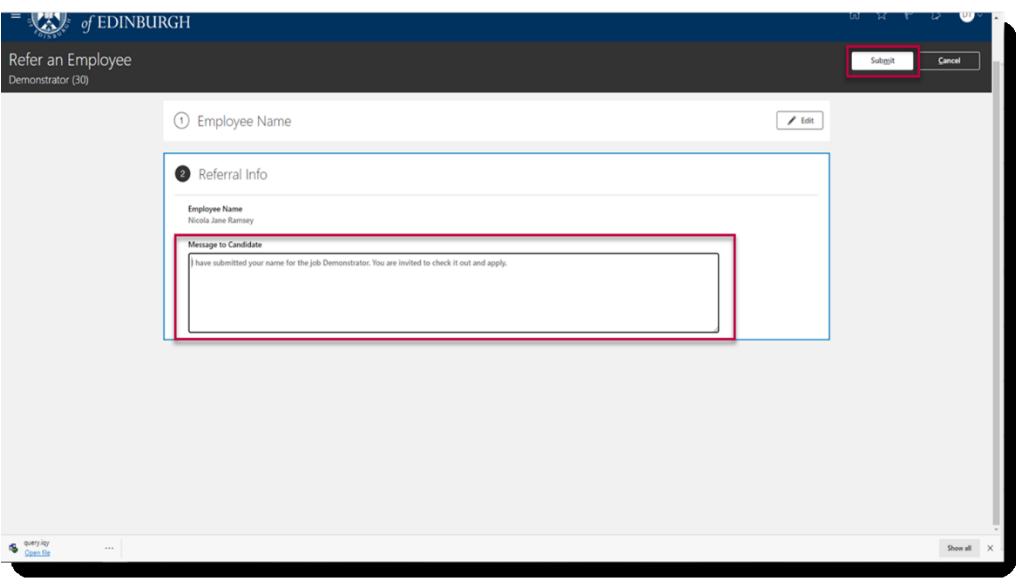

5. The internal candidate will receive an invitation to apply notification/email.

## **Refer External Candidate**

1. Click **Action** then select **Refer a Candidate.**

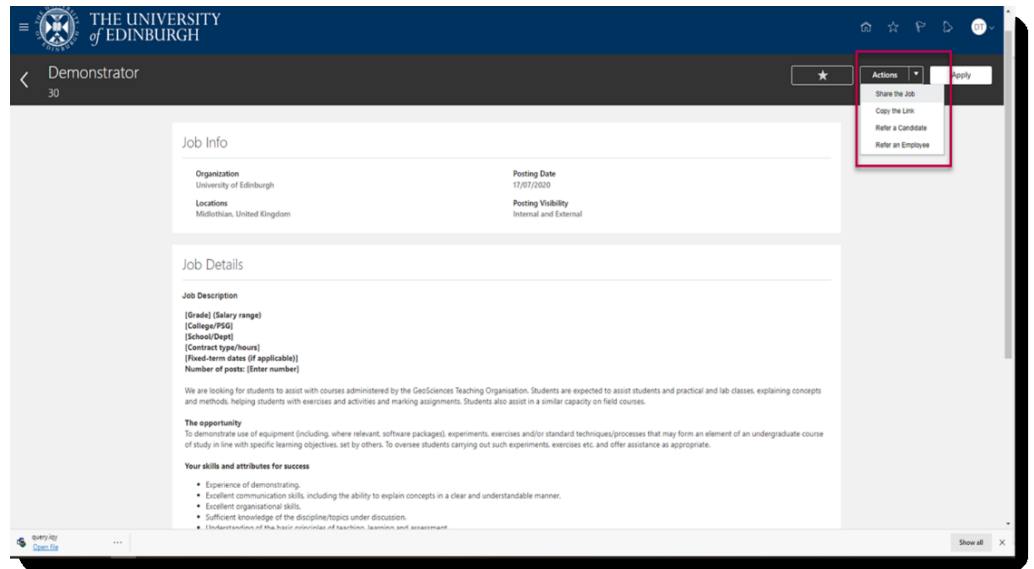

2. In **Refer a Candidate** page, enter the candidate's email address and click **Continue**.

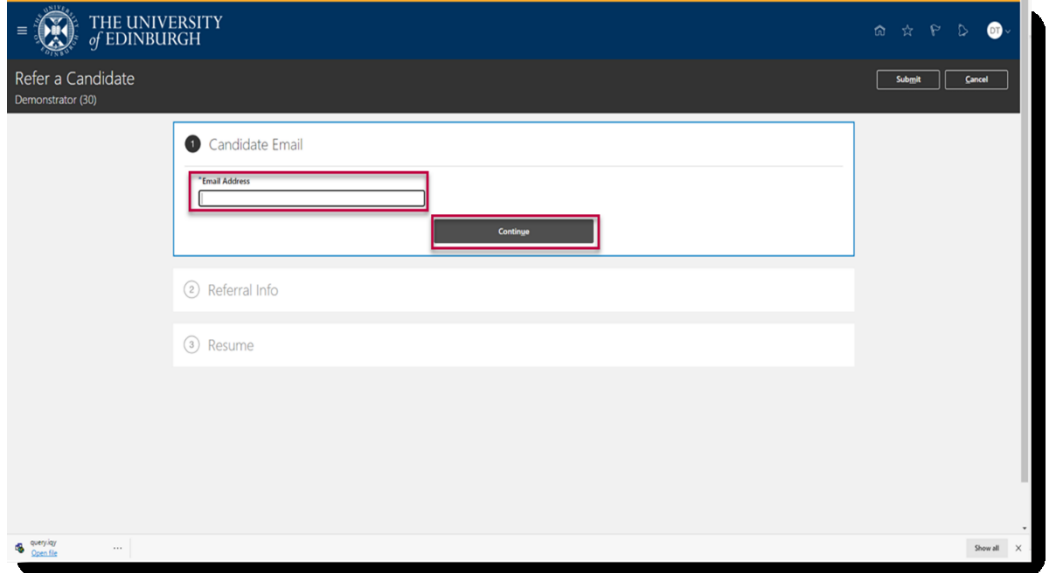

- 3. In Referral Info area, enter details required:
	- a. **Last Name** this is a mandatory field.
	- b. **First Name** this is a mandatory field.
	- **c. Title** is a dropdown option Select as appropriate. This is a mandatory field
	- d. **Middle Name** as appropriate.
	- e. **Mobile Phone** as appropriate.
	- f. **Candidate Preferred Language** is a dropdown option Select as appropriate.
- g. **Message to Candidate** any information added will be sent in the referral email.
- h. Click **Continue.**

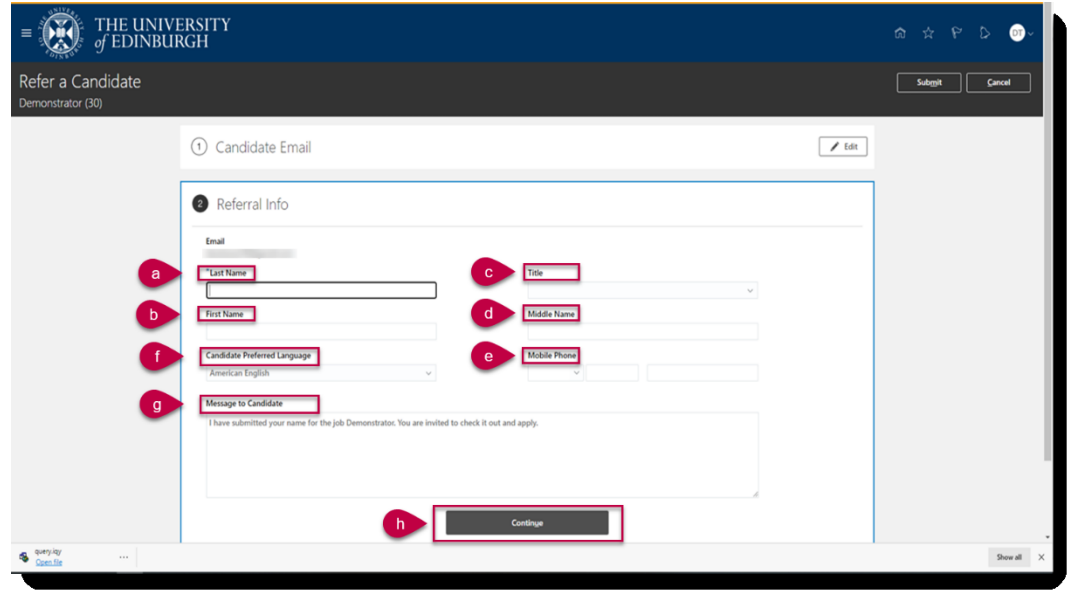

4. Use the "**Drag files here or click to add attachment**" hyperlink to upload the CV if available then click **Submit**.

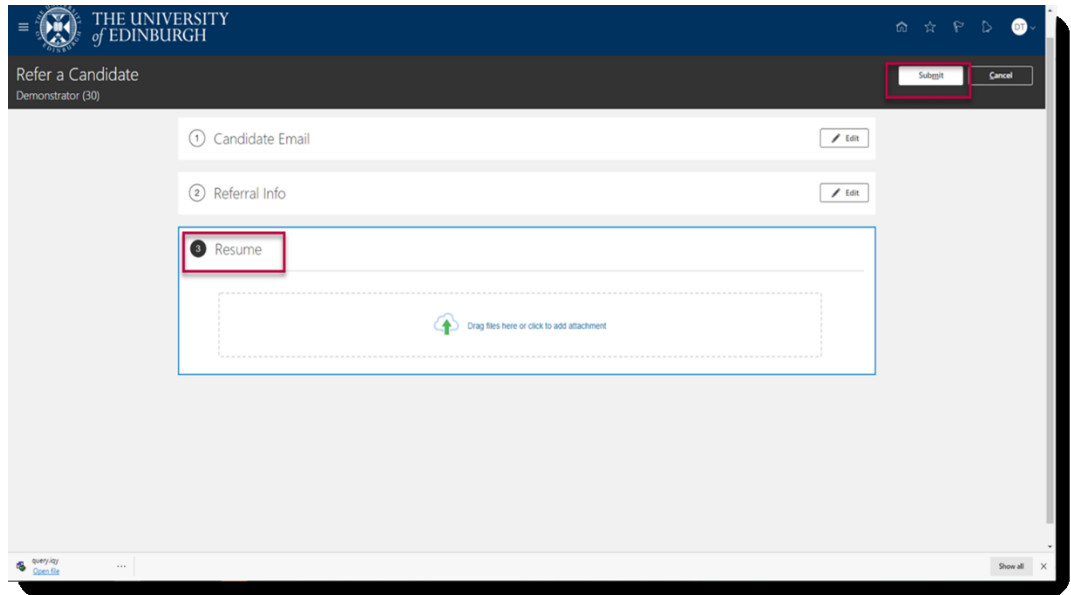

The external candidate will receive an invitation to apply via email.

## Glossary

Please refer to the Glossary